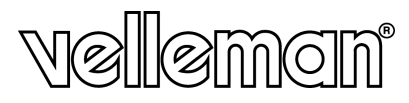

# **CAMCOLMS**

**DIGITAL MICROSCOPE DIGITALE MICROSCOOP MICROSCOPE NUMÉRIQUE MICROSCOPIO DIGITAL DIGITALES MIKROSKOP**

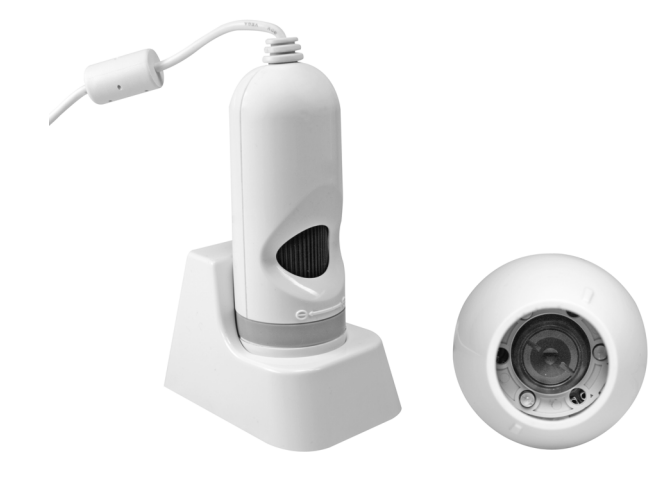

**USER MANUAL GEBRUIKERSHANDLEIDING NOTICE D'EMPLOI MANUAL DEL USUARIO BEDIENUNGSANLEITUNG**

 $C\epsilon$ 

# **CAMCOLMS – DIGITAL MICROSCOPE**

#### **1. Introduction**

**To all residents of the European Union Important environmental information about this product** 

- 
- This symbol on the device or the package indicates that disposal of the device after its lifecycle could harm the<br>
environment. Do not dispose of the unit (or batteries) as unsorted municipal waste; it should be taken to

Thank you for choosing Velleman! Please read the manual thoroughly before bringing this device into service. If the device was<br>damaged in transit, do not install or use it and contact your dealer.

#### **2. System Requirements**

- Pentium® MMX™ 200MHz with 32MB RAM or higher
- Windows® 98/ME/2000/XP/Vista
- free USB 2.0 or USB 1.1 port DirectX® 8.0 or higher

# **3. Installing the Driver**

• Make sure the microscope is not connected to the computer. Insert the included CD-ROM into the CD-ROM drive of your computer. Select your language and click [**Next**].

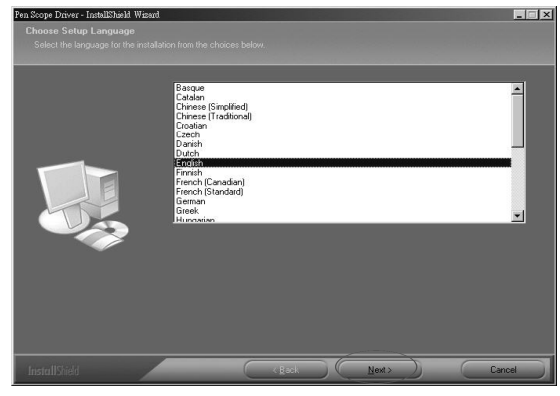

**CAMCOLMS** 2 VELLEMAN

• Click [**Next**]. After the driver installation is completed, you will be asked to restart your computer. This is not necessary but recommended.

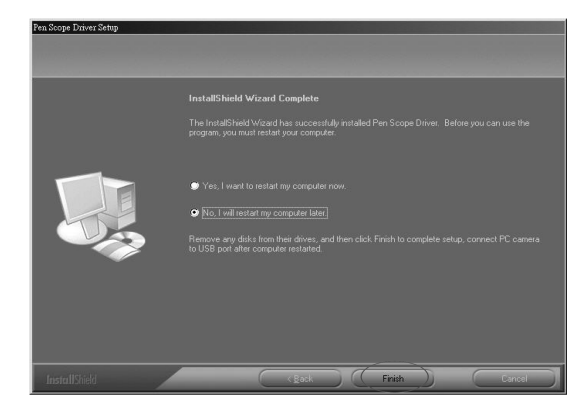

# **4. Installing the Microscope**

• Connect the microscope to the computer through a USB port. A wizard will pop up. Choose not to search for software and click [**Next**].

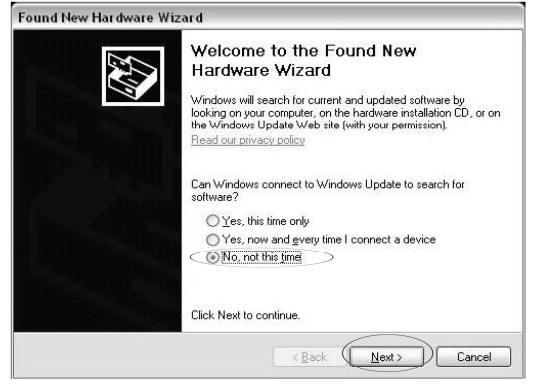

**CAMCOLMS** 3 VELLEMAN

• Your computer automatically finds the connected microscope. Click [**Install the software automatically (Recommended)**] and click [**Next**] to continue the installation.

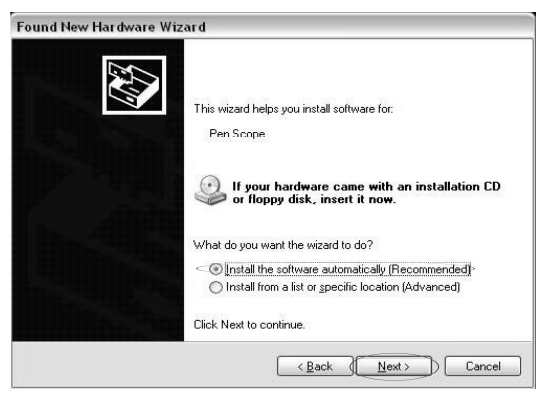

• Wait for the installation procedure to complete. Click [**Continue Anyway**] when following window pops up.

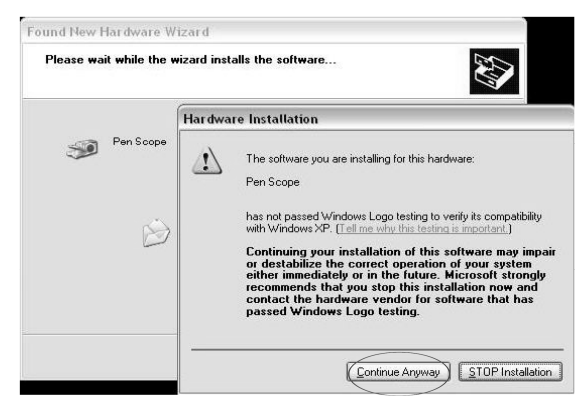

**CAMCOLMS** 4 VELLEMAN

Click [Finish] to complete your installation. Note that the microscope must only be connected to the USB port at time of installation. The computer will not recognize the microscope when connected to a different USB port.

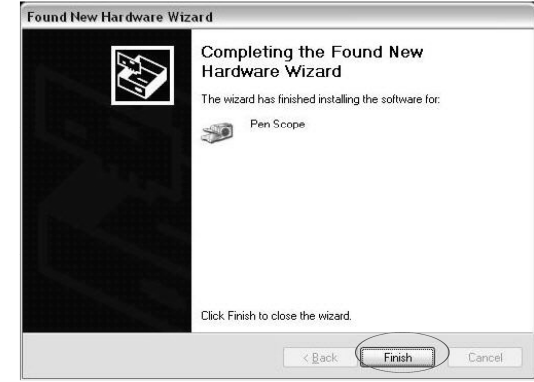

# **5. Operating Instructions**

• Place the microscope perpendicularly with and near the object to be viewed. Turn the adjustment wheel slowly to obtain as clear an image as possible.

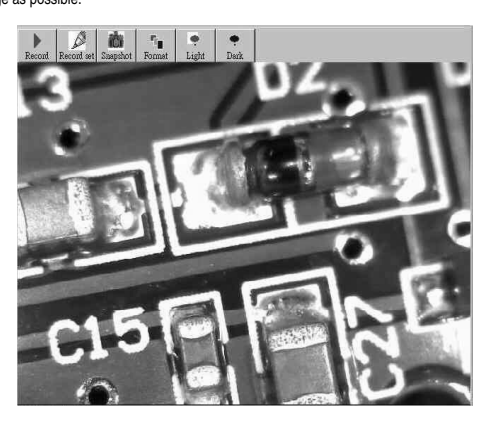

**CAMCOLMS** 5 VELLEMAN

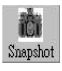

Click **[Snapshot]** to capture the screen. This screen capture can be saved as a JPEG or BMP file (JPG default). To do so,<br>click **[Save].** The file will be stored automatically in [**My Documents\PEN SCOPE\SNAPSHOT**] accord configure the file name.

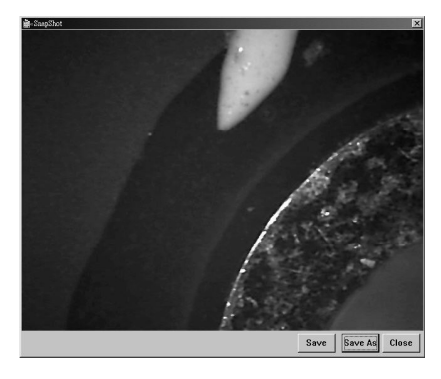

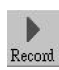

Click [**Record**] to make a recording.

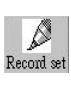

Click [**Record Set**] to make a recording according to your own specifications. Set the recording time and file size limit, click<br>[**Start]** and [OK] to start recording. Click **[Save As**] to save the recording. The file will

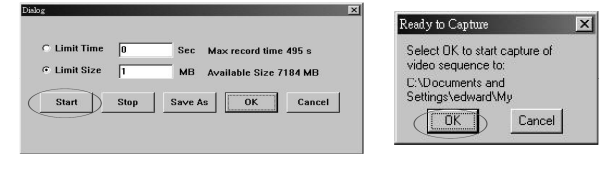

**CAMCOLMS** 6 VELLEMAN

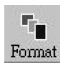

Light

Click [**Format**] to configure your screen settings or to add effects.

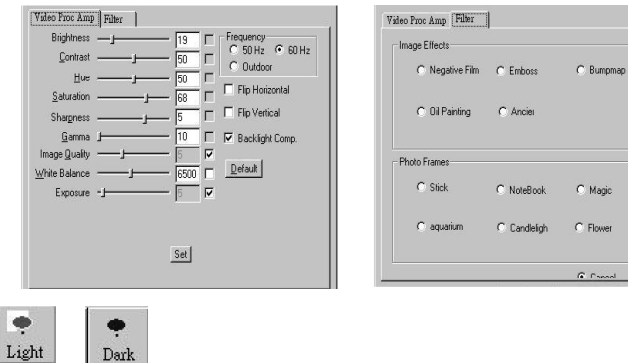

Click [**Light**] or [**Dark**] to switch the microscope on or off.

#### **6. Technical Specifications**

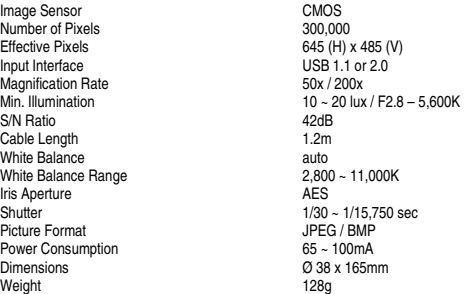

**Use this device with original accessories only. Velleman nv cannot be held responsible in the event of damage, injury or data loss resulted from (incorrect) use of this device.** 

**CAMCOLMS** 7 VELLEMAN **For more info concerning this product, please visit our website www.velleman.eu. The information in this manual is subject to change without prior notice.** 

# **CAMCOLMS – DIGITALE MICROSCOOP**

### **1. Inleiding**

# **Aan alle ingezetenen van de Europese Unie Belangrijke milieu-informatie betreffende dit product**

Dit symbool op het toestel of de verpakking geeft aan dat, als het na zijn levenscyclus wordt weggeworpen, dit toestel schade kan toebrengen aan het milieu. Gooi dit toestel (en eventuele batterijen) niet bij het gewone hu

Dank u voor uw aankoop! Lees deze handleiding grondig voor u het toestel in gebruik neemt. Werd het toestel beschadigd<br>tijdens het transport, installeer het dan niet en raadpleeg uw dealer.

#### **2. Systeemvereisten**

- Pentium® MMX™ 200 MHz met 32 MB RAM of hoger
- Windows® 98/ME/2000/XP/Vista
- vrije usb-poort (1.1 of 2.0) DirectX® 8.0 of hoger

#### **3. Installatie van de driver**

• Ontkoppel de microscoop van de computer. Plaats de meegeleverde cd-rom in de cd-romdrive. Kies uw taal en klik op [**Next**].

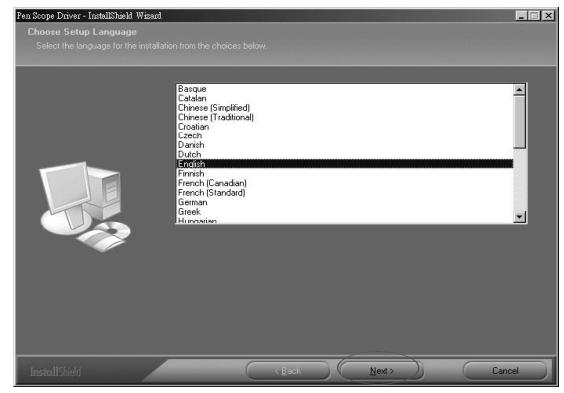

**CAMCOLMS** 8 VELLEMAN

• Klik op [**Next**]. Na de installatieprocedure wordt u gevraagd of u de computer wenst te herstarten. Dit is niet verplicht maar wel aan te raden.

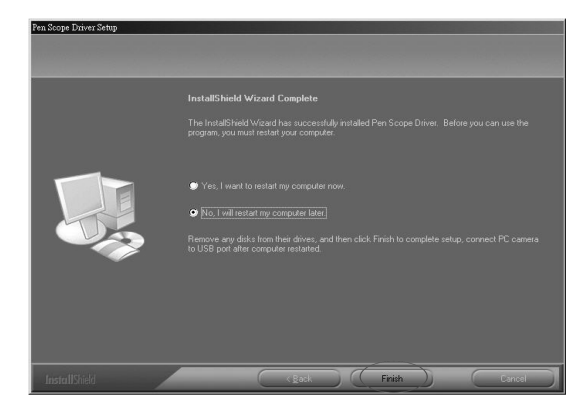

#### **4. Installatie van de microscoop**

• Koppel de microscoop aan de computer via een usb-poort. Er verschijnt een wizard. Kies ervoor geen software-update uit te voeren en klik op [**Next**].

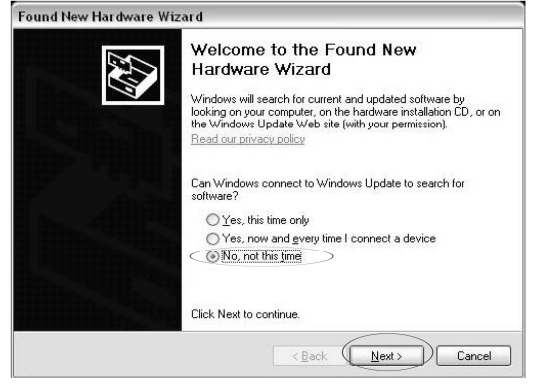

**CAMCOLMS** 9 VELLEMAN

• De computer herkent de microscoop automatisch. Klik op [**Install the software automatically (Recommended)**] en klik op [**Next**] om verder te gaan met de installatie.

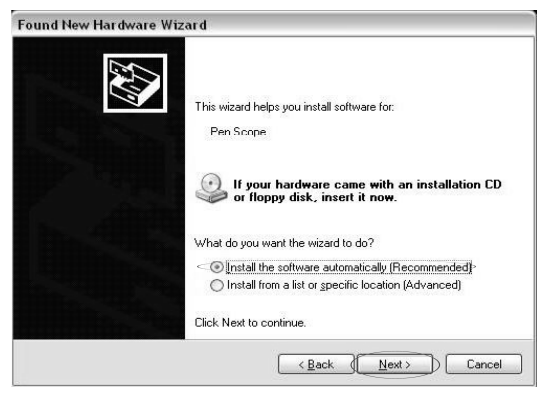

• Onderbeek de installatieprocedure niet. Bij het verschijnen van dit venster klikt u op [**Continue Anyway**].

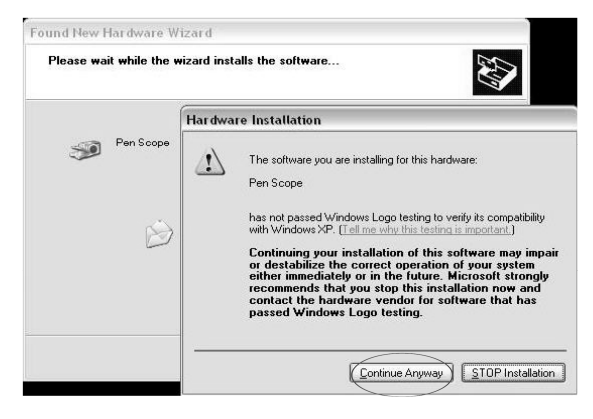

**CAMCOLMS** 10 VELLEMAN

Klik op [**Finish**] om de installatie te vervolledigen. Let op: koppel de microscoop steeds in de usb-poort die u hebt<br>gebruikt tijdens de installatie. De computer herkent de microscoop niet indien u hem met een andere poor

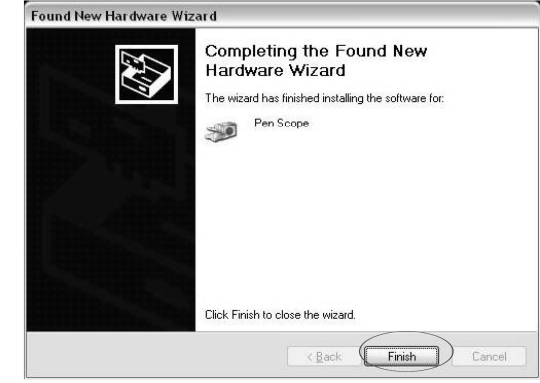

### **5. Gebruiksinstructies**

• Plaats de microscoop loodrecht en dicht bij het voorwerp. Draai zachtjes aan het instelwiel om een zo helder mogelijk beeld te verkrijgen.

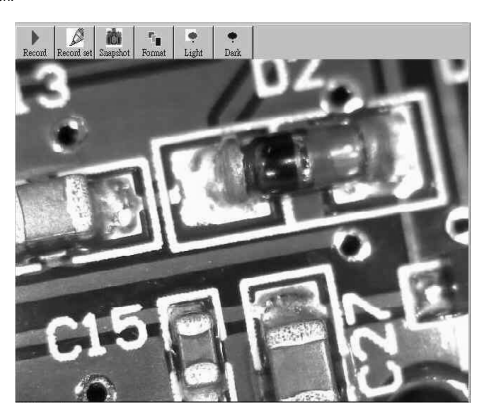

**CAMCOLMS** 11 VELLEMAN

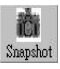

Klik op [**Snapshot**] om een beeld vast te leggen. Deze momentopname kan opgeslagen worden als een JPEG- of BMP-<br>bestand (JPG standaard). Klik hiervoor op [**Sav**e]. Het bestand wordt automatisch opgeslagen in [**My Documents** 

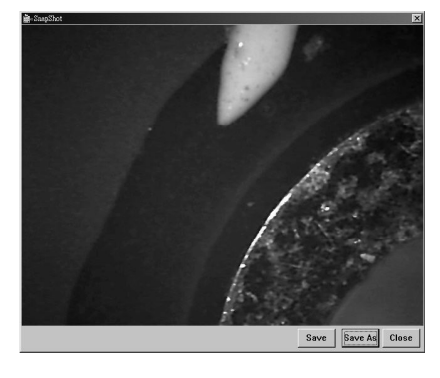

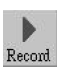

Klik op [**Record**] om de beelden als een filmpje op te nemen.

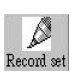

Klik op [**Record Set**] om de beelden als een filmpje op te nemen volgens eigen instellingen. Bepaal de opnameduur en de<br>toegelaten bestandsgrootte, klik op [**Start**] en op [**OK**] om de opname te starten. Klik op [S**ave As** 

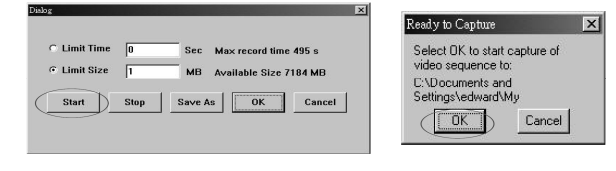

**CAMCOLMS** 12 VELLEMAN

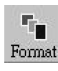

Klik op [**Format**] om uw scherminstellingen te configureren of om effecten toe te voegen.

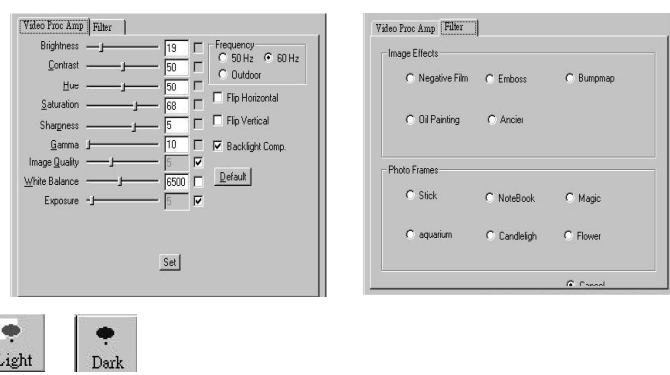

Klik op [**Light**] of op [**Dark**] om de microscoop in of uit te schakelen.

#### **6. Technische specificaties**

Light

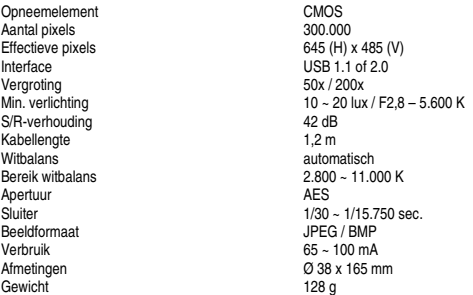

Gebruik dit toestel enkel met originele accessoires. Velleman nv is niet aansprakelijk voor schade, kwetsuren of<br>verlies van data bij (verkeerd) gebruik van dit toestel.

**CAMCOLMS** 13 VELLEMAN **Voor meer informatie omtrent dit product, zie www.velleman.eu. De informatie in deze handleiding kan te allen tijde worden gewijzigd zonder voorafgaande kennisgeving.** 

# **CAMCOLMS – MICROSCOPE NUMÉRIQUE**

#### **1. Introduction**

**Aux résidents de l'Union européenne Des informations environnementales importantes concernant ce produit** 

Ce symbole sur l'appareil ou l'emballage indique que l'élimination d'un appareil en fin de vie peut polluer<br>l'environnement. Ne pas jeter un appareil électrique ou électronique (et des piles éventuelles) parmi les déches<br>m

**En cas de questions, contacter les autorités locales pour élimination.** 

Nous vous remercions de votre achat ! Lire la présente notice attentivement avant la mise en service de l'appareil. Si<br>l'appareil a été endommagé pendant le transport, ne pas l'installer et consulter votre revendeur.

#### **2. Système requis**

- Pentium® MMX™ 200 MHz avec 32 Mo de mémoire RAM ou plus Windows® 98/ME/2000/XP/Vista
- port USB 2.0 ou USB 1.1 libre
- DirectX® 8.0 ou plus

#### **3. Installation du pilote**

• Débrancher le microscope de l'ordinateur. Insérer le cédérom dans le lecteur de votre ordinateur. Sélectionner la langue et cliquer sur [**Next**].

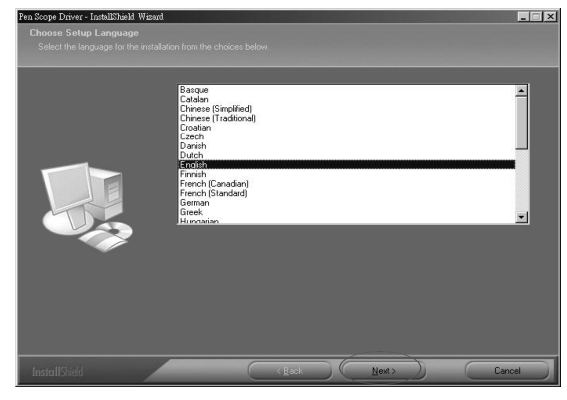

**CAMCOLMS** 14 VELLEMAN

• Cliquer sur [**Next**]. Une fois la procédure d'installation terminée, un redémarrage de l'ordinateur n'est pas nécessaire mais recommandé.

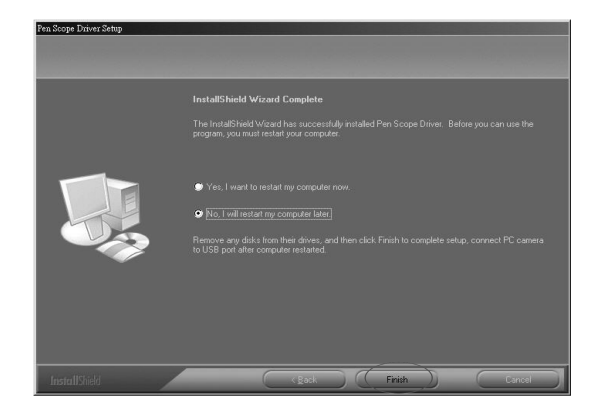

#### **4. Installation du microscope**

• Brancher le microscope à un port USB de votre ordinateur. Un assistant apparaît. Choisir de ne pas effectuer de recherche de logiciel et cliquer sur [**Next**].

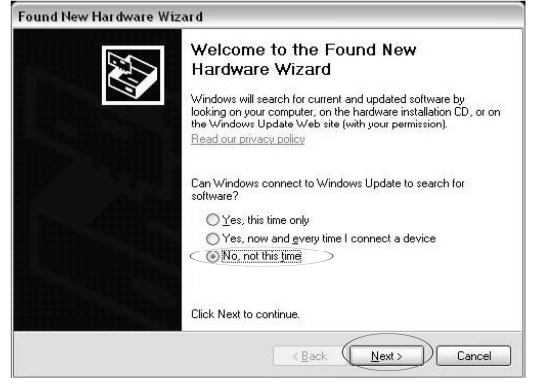

**CAMCOLMS** 15 VELLEMAN

• L'ordinateur reconnaît automatiquement le microscope connecté. Cliquer sur [**Install the software automatically (Recommended)**] et cliquer sur [**Next**] pour poursuivre la procédure d'installation.

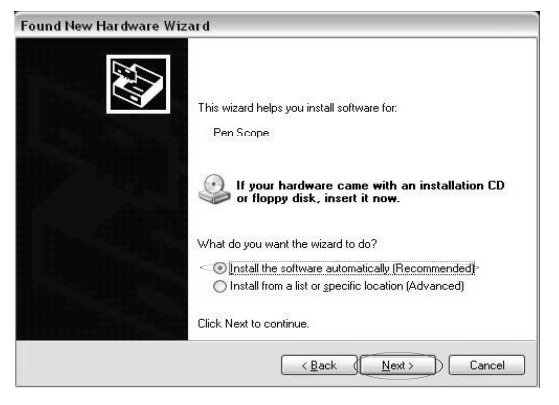

• Ne pas interrompre la procédure d'installation. Cliquer sur [**Continue Anyway**] lorsque cette fenêtre apparaît.

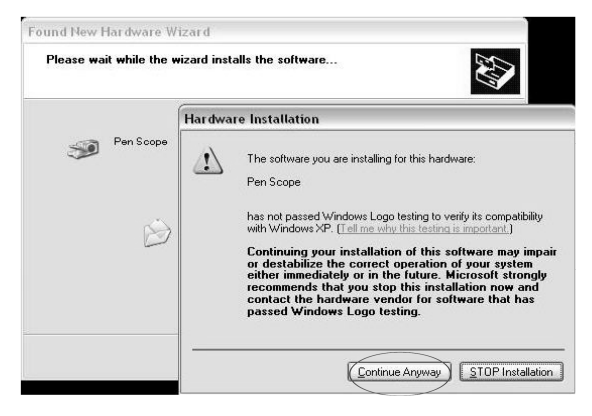

**CAMCOLMS** 16 VELLEMAN

• Terminer l'installation en cliquant sur [**Finish**]. Attention : ne brancher le microscope que sur le port d'installation. L'ordinateur ne reconnaîtra pas le microscope lorsqu'il est branché sur un autre port USB.

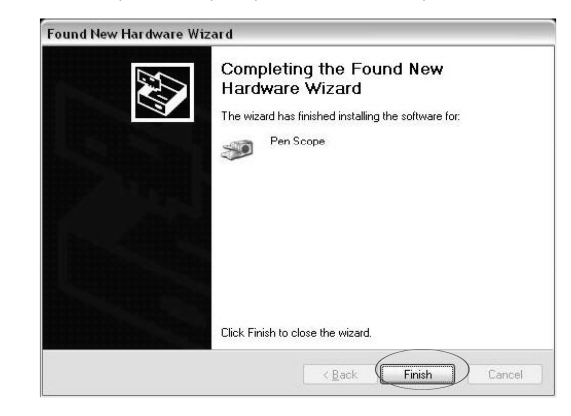

#### **5. Instructions d'utilisation**

• Porter le microscope près de l'objet à inspecter et le tenir de façon perpendiculaire par rapport à l'objet. Tourner lentement la roue de mise au point afin d'obtenir une image nette.

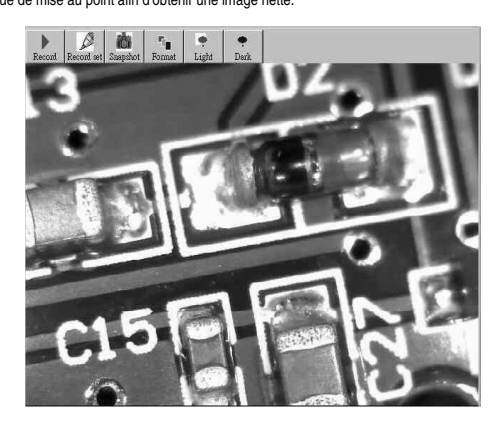

**CAMCOLMS** 17 VELLEMAN

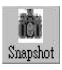

Cliquer sur [**Snapshot**] pour effectuer une capture d'écran. Cette capture d'écran peut être sauvegardée comme un fichier<br>JPEG ou BMP (JPG par défaut) en cliquant sur [**Save**]. Le fichier sera automatiquement sauvegardée d

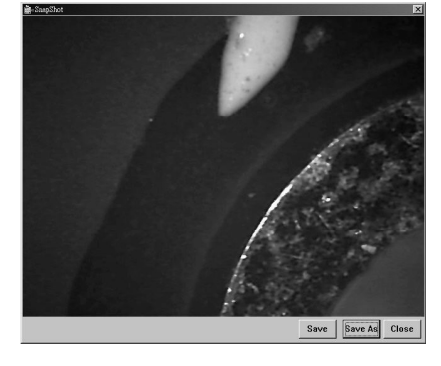

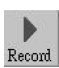

Cliquer sur [**Record**] pour effectuer un enregistrement.

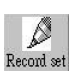

Cliquer sur [**Record Set**] pour effectuer un enregistrement selon vos propres spécifications. Configurer la durée de<br>l'enregistrement et la taille maximale du fichier, cliquer sur [Start] et sur [OK] pour démarrer l'enregi

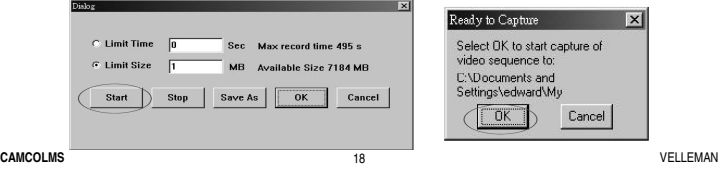

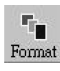

Cliquer sur [**Format**] pour configurer les valeurs d'écran et pour éditer votre capture d'écran.

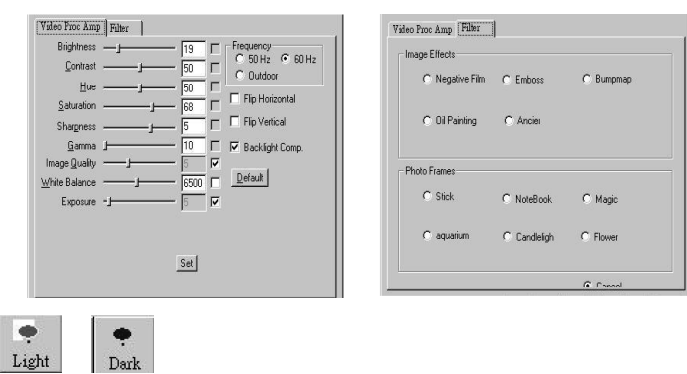

Cliquer sur [**Light**] ou sur [**Dark**] pour éteindre ou pour allumer le microscope.

#### **6. Spécifications techniques**

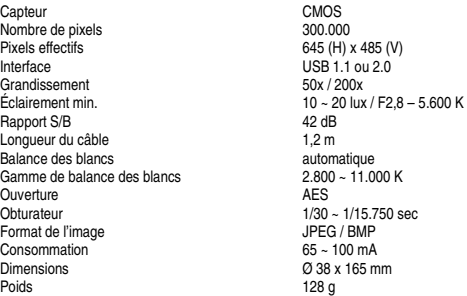

N'employer cet appareil qu'avec des accessoires d'origine. SA Velleman ne sera aucunement responsable de<br>dommages, lésions ou perte de données survenus à un usage (incorrect) de cet appareil.

**CAMCOLMS** 19 VELLEMAN **Pour plus d'information concernant cet article, visitez notre site web www.velleman.eu. Toutes les informations présentées dans cette notice peuvent être modifiées sans notification préalable.** 

# **CAMCOLMS – MICROSCOPIO DIGITAL**

#### **1. Introducción**

**A los ciudadanos de la Unión Europea** 

**Importantes informaciones sobre el medio ambiente concerniente a este producto (Cambiente a este producto )**<br>Ambiente.<br>In ambiente.

—— No tire este aparato (ni las pilas, si las hubiera) en la basura doméstica; debe ir a una empresa especializada en<br>reciclaje. Devuelva este aparato a su distribuidor o a la unidad de reciclaje local.<br>Respete las leyes

**Si tiene dudas, contacte con las autoridades locales para residuos.** 

¡Gracias por haber comprado el **CAMCOLMS**! Lea atentamente las instrucciones del manual antes de usarlo. Si el aparato<br>ha sufrido algún daño en el transporte no lo instale y póngase en contacto con su distribuidor.

#### **2. Exigencias del sistema**

- Pentium® MMX™ 200 MHz con 32 MB de memoria RAM o superior Windows® 98/ME/2000/XP/Vista
- 
- puerto USB 2.0 o USB 1.1 libre • DirectX® 8.0 o superior
- **3. Instalar el driver**
- Desconecte el microscopio del ordenador. Introduzca el CD-ROM en el lector del ordenador. Seleccione el idioma y haga click en [**Next**].

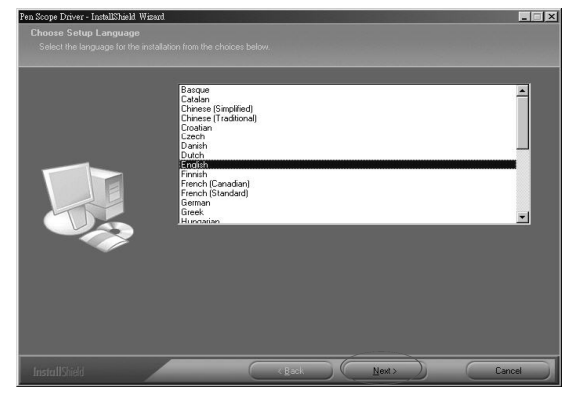

**CAMCOLMS** 20 VELLEMAN

• Haga click en [**Next**]. Después de haber terminado la instalación y reinicialice el ordenador. No es necesario pero recomendado.

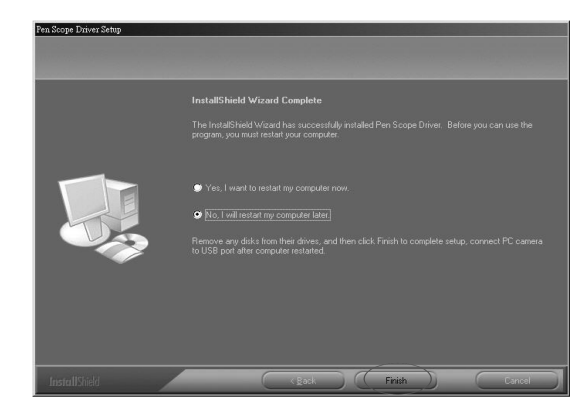

#### **4. Instalar el microscopio**

• Conecte el microscopio a un puerto USB del ordenador. Un asistente aparece. Seleccione 'no efectuar una búsqueda de software' y haga click en [**Next**].

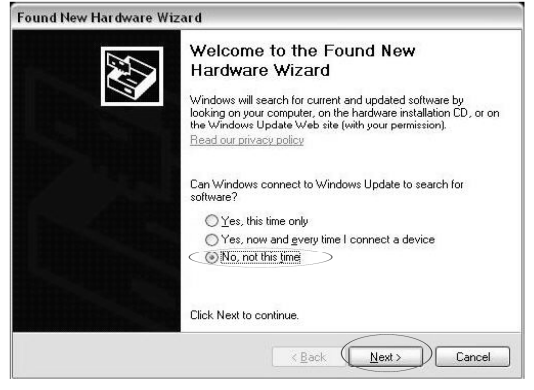

**CAMCOLMS** 21 VELLEMAN

• El ordenador reconoce automáticamente el microscopio conectado. Haga click en [**Install the software automatically (Recommended)**] y haga click en [**Next**] para seguir el procedimiento de instalación.

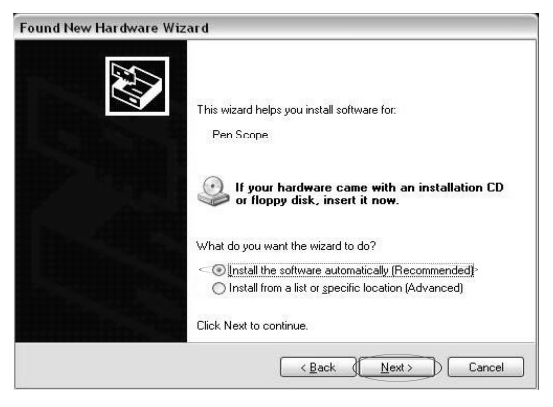

• No interrumpa el procedimiento de instalación. Haga click en [**Continue Anyway**] si aparece esta pantalla.

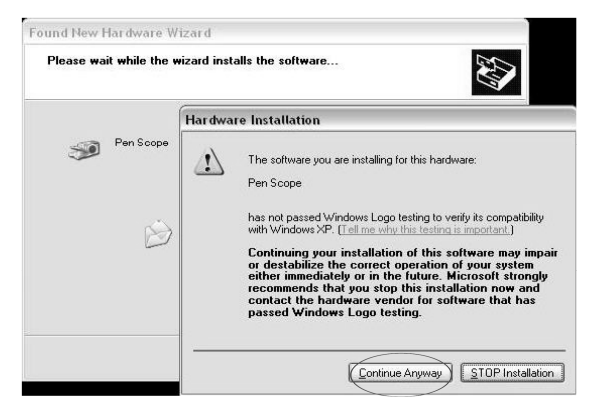

**CAMCOLMS** 22 VELLEMAN

• Termine la instalación al hacer click en [**Finish**]. ¡Ojo!: Conecte el microscopio sólo al puerto de instalación. El ordenador no reconocerá el microscopio si está conectado a otro puerto USB.

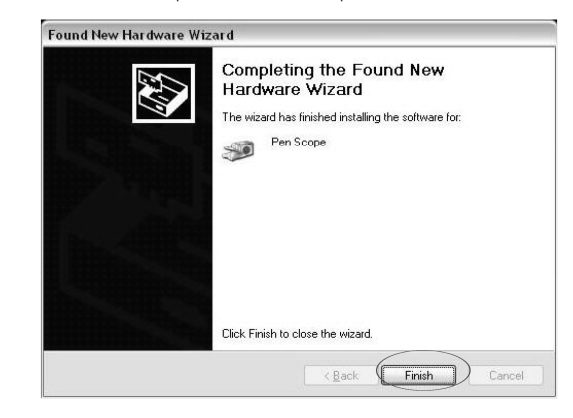

#### **5. Instrucciones de uso**

• Ponga el microscopio cerca del objeto que quiere inspeccionar y manténgalo de manera perpendicular con respecto al objeto. Gire lentamente la rueda de ajuste para obtener una imagen nítida.

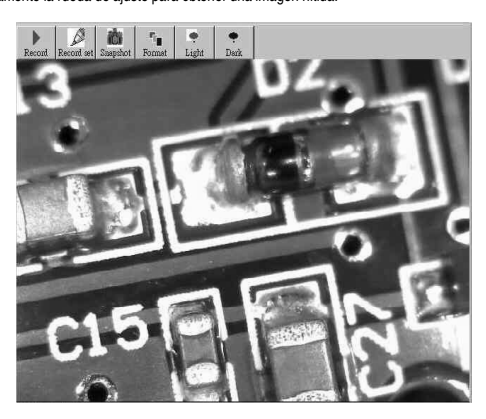

**CAMCOLMS** 23 VELLEMAN

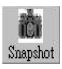

Haga click en **[Snapshot**] para efectuar una captura de la pantalla. Es posible guardar esta captura de pantalla como<br>fichero JPEG o BMP (JPG por defecto) al hacer click en [**Sav**e]. El fichero se guardará automáticamente

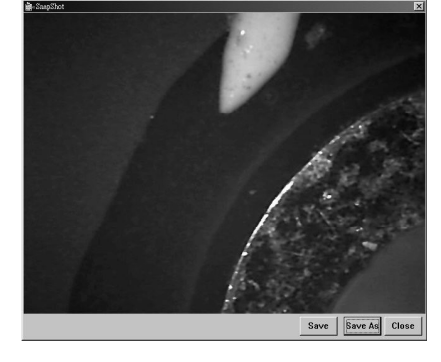

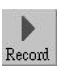

Haga click en [**Record**] para efectuar una grabación.

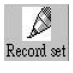

Haga click en **[Record Set**] para efectuar una grabación según sus propias específicaciones. Ajuste la duración de la<br>grabación y el tamaño máx. del fichero, haga click en [**Start**] y en [**OK]** para activar la grabación. H fichero).

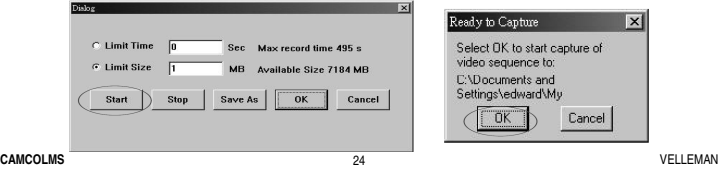

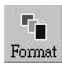

Haga click en [**Format**] para ajustar los valores de pantalla y para editar la captura de pantalla.

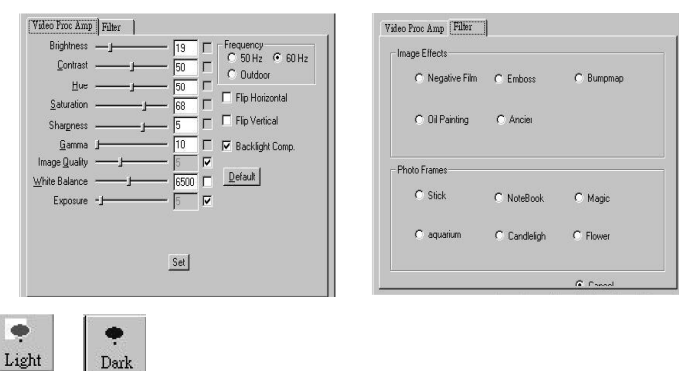

Haga click en [**Light**] o [**Dark**] para desactivar o activar el microscopio.

#### **6. Especificaciones**

Light

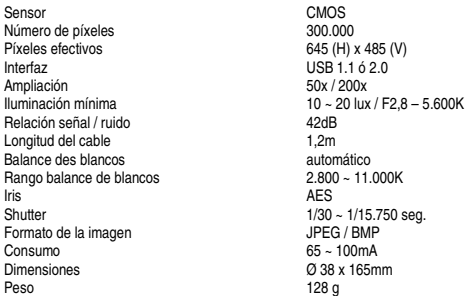

**Utilice este aparato sólo con los accesorios originales. Velleman Spain SL no será responsable de daños ni lesiones causados por un uso (indebido) de este aparato.** 

**CAMCOLMS** 25 VELLEMAN Para más información sobre este producto, visite nuestra página web www.velleman.eu.<br>Se pueden modificar las especificaciones y el contenido de este manual sin previo aviso.

# **CAMCOLMS – DIGITALES MIKROSKOP**

#### **1. Einführung**

An alle Einwohner der Europäischen Union<br>
Wichtige Umwelttinformationen über dieses Produkt<br>
Dieses Symbol auf dem Produkt oder der Verpackung zeigt an, dass die Entsorgung dieses Produktes nach seinem<br>
Lebenszyklus der Um

Wir bedanken uns für den Kauf des **CAMCOLMS**I Lesen Sie diese Bedienungsanleitung vor Inbetriebnahme sorgfältig<br>durch. Überprüfen Sie, ob Transportschäden vorliegen. Sollte dies der Fall sein, verwenden Sie das Gerät nicht

#### **2. Systemvoraussetzungen**

- Pentium® MMX™ 200 MHz mit 32 MB RAM oder höher Windows® 98/ME/2000/XP/Vista
- 
- freier USB-Port (1.1 oder 2.0) • DirectX® 8.0 oder höher

#### **3. Den Treiber installieren**

• Trennen Sie das Mikroskop vom Computer. Legen Sie das mitgeliefert CD-ROM in das CD-ROM-Laufwerk. Wählen Sie die Sprache en klicken Sie auf [**Next**].

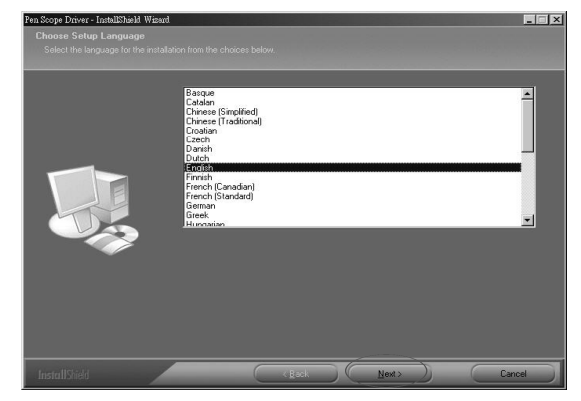

**CAMCOLMS** 26 VELLEMAN

• Klicken Sie auf [**Next**]. Nach dem Installationsverfahren wird gefragt, ob Sie den Computer neu starten möchten. Dies ist nicht verpflichtet aber wohl empfohlen.

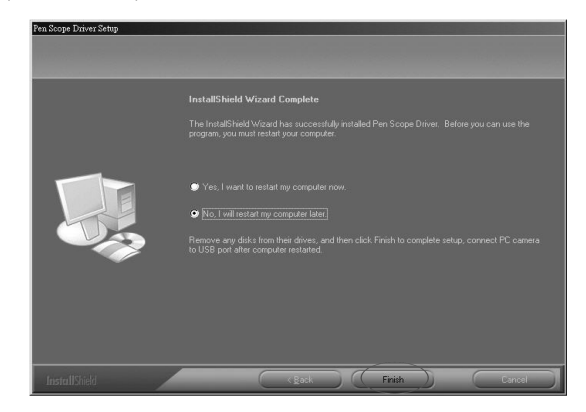

### **4. Das Mikroskop installieren**

• Verbinden Sie das Mikroskop über einen USB-Port mit dem Computer. Es erscheint einen Wizard. Wählen Sie dafür, dass Sie kein Software-Update ausführen möchten und klicken Sie auf [**Next**].

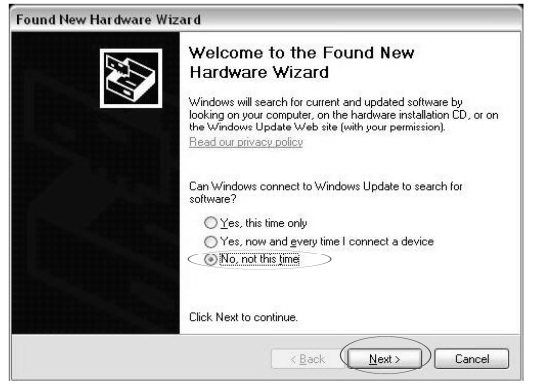

**CAMCOLMS** 27 VELLEMAN

• Der Computer erkennt das Mikroskop automatisch. Klicken Sie auf [**Install the software automatically (Recommended)**] und klicken Sie auf [**Next**] um mit der Installation weiter zu gehen.

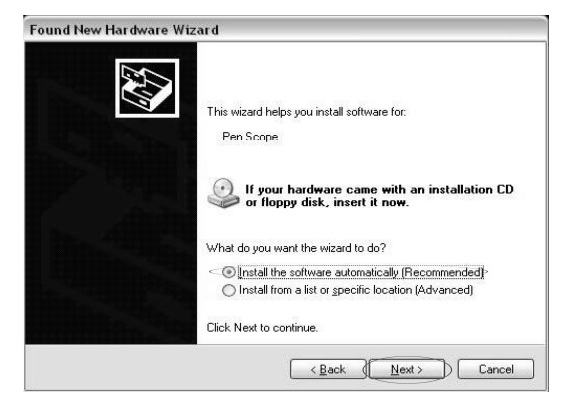

• Unterbrechen Sie das Installationsverfahren nicht. Wenn folgendes Fenster erscheint, klicken Sie auf [**Continue Anyway**].

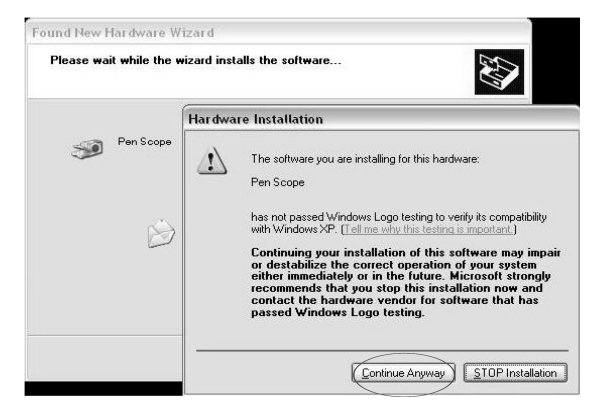

**CAMCOLMS** 28 VELLEMAN

- Klicken Sie auf [**Finish**] um die Installation zu beenden. Achtung: Verbinden Sie das Mikroskop immer mit dem USB-<br>Port, den Sie während der Installation verwendet haben. Der Computer erkennt das Mikroskop nicht wenn Sie

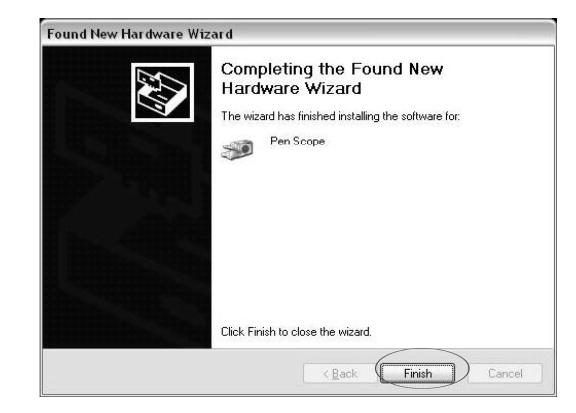

# **5. Bedienungsanleitung**

• Stellen Sie das Mikroskop senkrecht und dicht beim Gegenstand. Drehen Sie den Regulierungsrad vorsichtig, um so ein möglichst helles Bild zu bekommen.

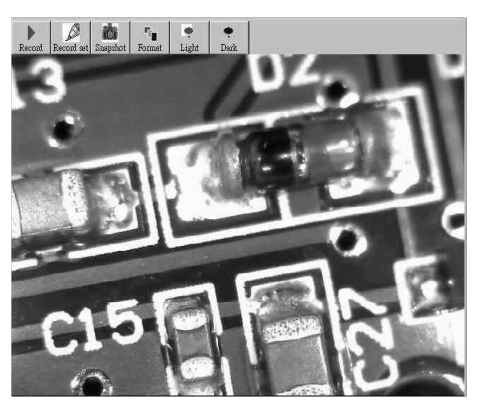

**CAMCOLMS** 29 VELLEMAN

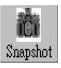

Klicken Sie auf [**Snapshot**] um ein Bild festzulegen. Diese Momentaufnahme kann als eine JPEG- oder BMP-Datei (JPG<br>Standard) gespeichert werden. Klicken Sie hierfür auf [S**ave]**. Die Datei wird automatisch in [**My Document** 

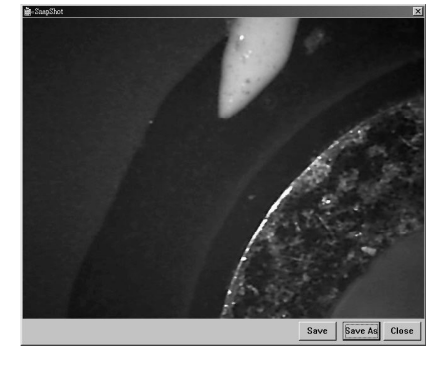

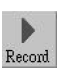

Klicken Sie auf [**Record**] um die Bilder als Film aufzunehmen.

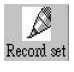

Klicken Sie auf [**Record Set**] um die Bilder gemäß eigenen Einstellungen als Film aufzunehmen. Bestimmen Sie die<br>Aufnahmedauer und die erlaubte Dateigröße, klicken Sie auf [**Start]** und auf [O**K**] um die Aufnahme zu starte

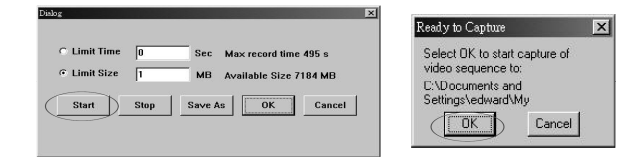

**CAMCOLMS** 30 VELLEMAN

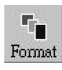

Klicken Sie auf [**Format**] um die Schirmeinstellungen zu konfigurieren oder Effekte hinzuzufügen.

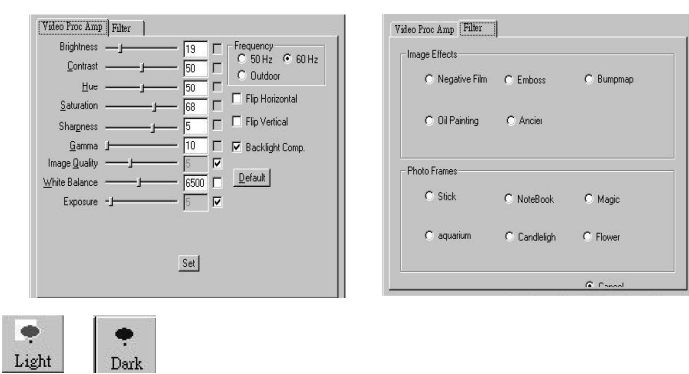

Klicken Sie auf [**Light**] oder auf [**Dark**] um das Mikroskop ein- oder auszuschalten.

### **6. Technische Daten**

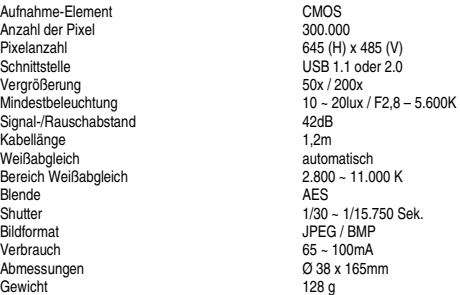

Verwenden Sie dieses Gerät nur mit originellen Zubehörteilen. Velleman NV übernimmt keine Haftung für Schaden<br>oder Verletzungen bei (falscher) Anwendung dieses Gerätes.

**Für mehr Informationen zu diesem Produkt, siehe www.velleman.eu. Alle Änderungen ohne vorherige Ankündigung vorbehalten.** 

**CAMCOLMS** 31 VELLEMAN